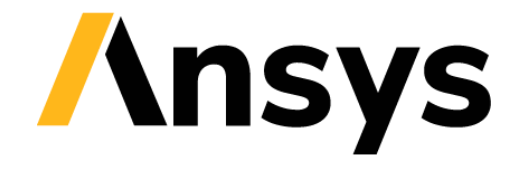

**GRANTA SELECTOR** 

# **Getting Started with Granta Selector**

# **Compare & Find Similar**

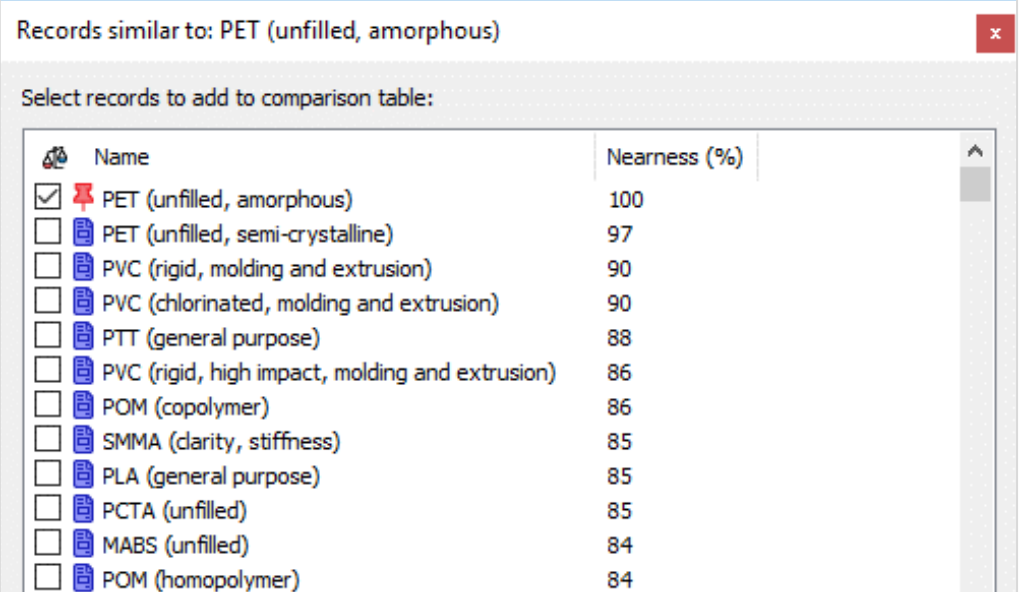

# **1 About these exercises**

The Getting Started exercises provide an overview of the key tools and features in *Granta Selector*, and form a set of tutorials to help you familiarize yourself with the software. You can choose whether to work through them in order, or complete only the exercises relevant to you. They are intended for use with *Granta Selector 2021 R2*, and may not work correctly with earlier or later versions of *Granta Selector*.

There are als[o Quick Start Videos](https://www.grantadesign.com/industry/support/ces-selector/getting-started/) provided online to teach you about *Granta Selector*. These can be used independently of the videos, or alongside them, to test and check your knowledge.

This set of exercises covers how to compare the performance of different materials with a Comparison Table, or use the Find Similar tool to find records with similar properties to an existing material.

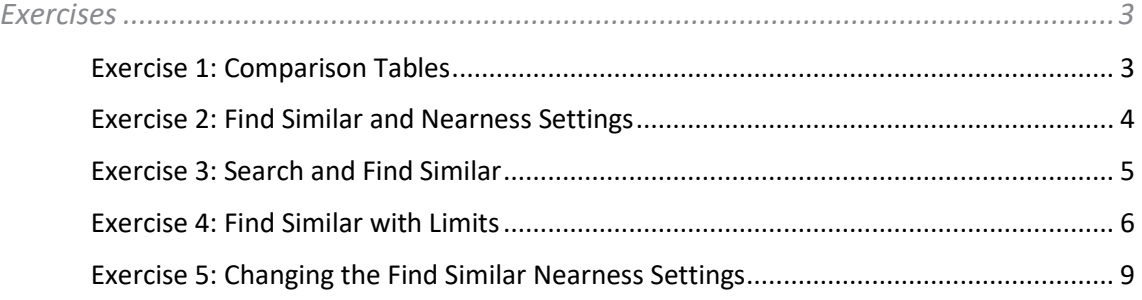

## Document conventions

In this document:

❖ Each step of the exercises is shown on a gold background, like this.

More detailed instructions appear below the main instruction.

Text on elements in the software (such as buttons, dialogs and tabs) appears in bold, **like this**. The names of records, datatables, and documents are emphasised *like this*. Words and numbers that you type as you follow the instructions appear in monotype, like this.

# <span id="page-2-0"></span>**2 Exercises**

<span id="page-2-1"></span>Exercise 1: Comparison Tables

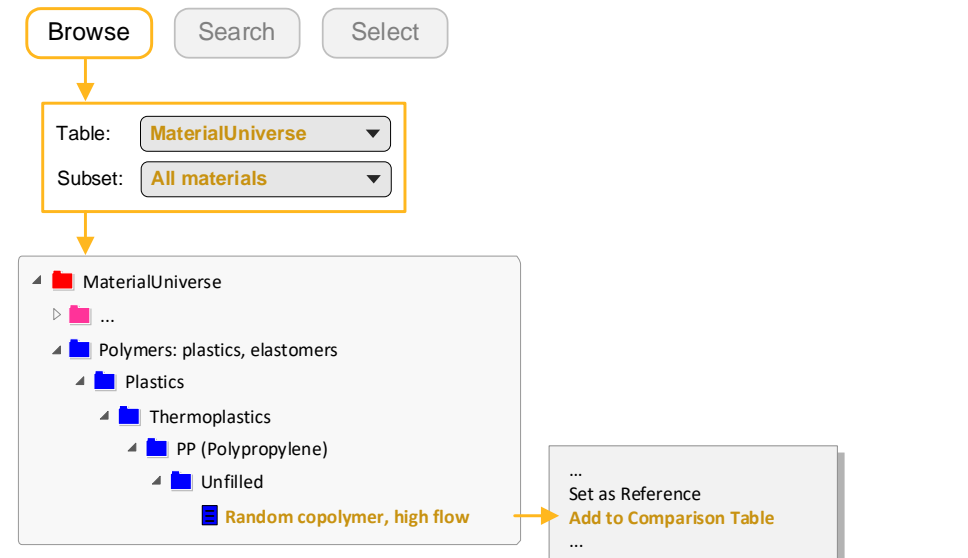

### ❖ Add an unfilled PP (Polypropylene) and an unfilled high-density PE (Polyethylene) record to a **Comparison Table**.

Find an example of each in the Browse tree, then right-click and select **Add to Comparison Table**.

#### ❖ Set the high-density PE as the reference record

Hover over the record name in the Comparison Table and click **Set as Reference <sup>4</sup>.** 

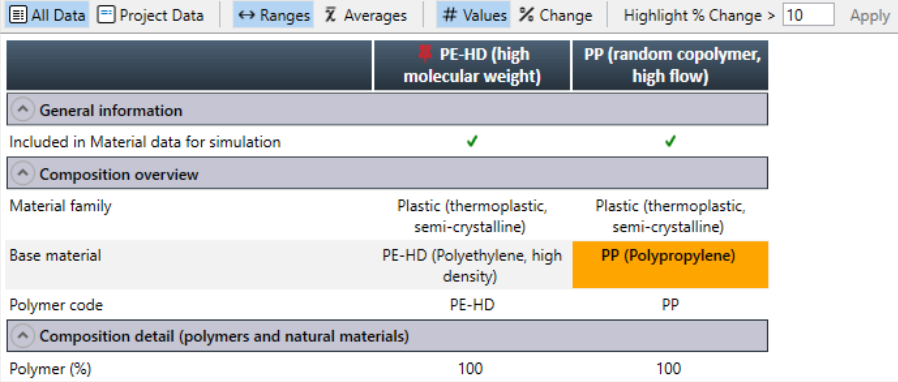

#### ❖ Change the display to show the differences relative to the reference record as percentages

Click **% Change** in the Comparison Table toolbar.

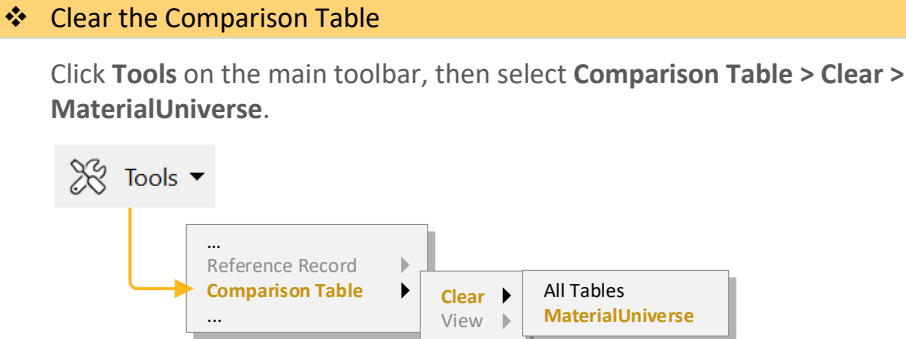

<span id="page-3-0"></span>Exercise 2: Find Similar and Nearness Settings

❖ Open the datasheet for *PVC (flexible, Shore A85)*

❖ Find similar materials

Click **Find Similar** and confirm changing the reference record, if prompted.

Available materials are ranked by their similarity to the reference material. In this instance, calculations are based on the default nearness criteria for this table.

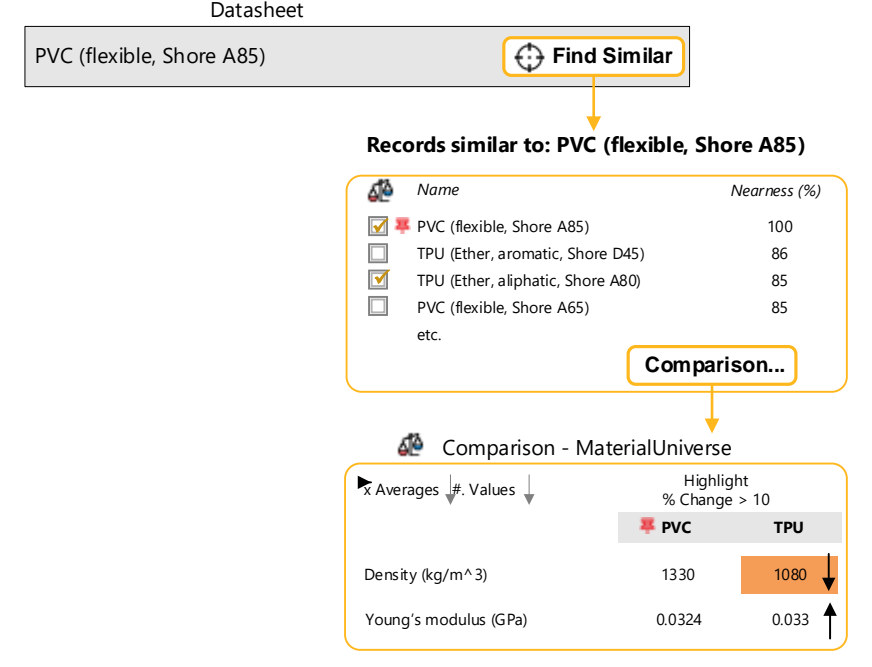

#### ❖ Compare PVC with one of the near materials

Select *TPU (Ether, aliphatic, Shore A80)* and click **Comparison**.

A comparison table is generated, showing the selected result and the reference record. Significant differences in the attribute values are highlighted.

<span id="page-4-0"></span>Exercise 3: Search and Find Similar

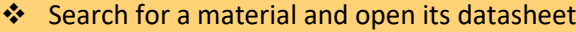

Use **Search** to find and display *PC (high viscosity, molding and extrusion).*

❖ Find records similar to the selected record

Click **Find Similar**  $\mathbb{Q}$ . Use the default weightings to calculate nearness; do not open the Nearness Settings window.

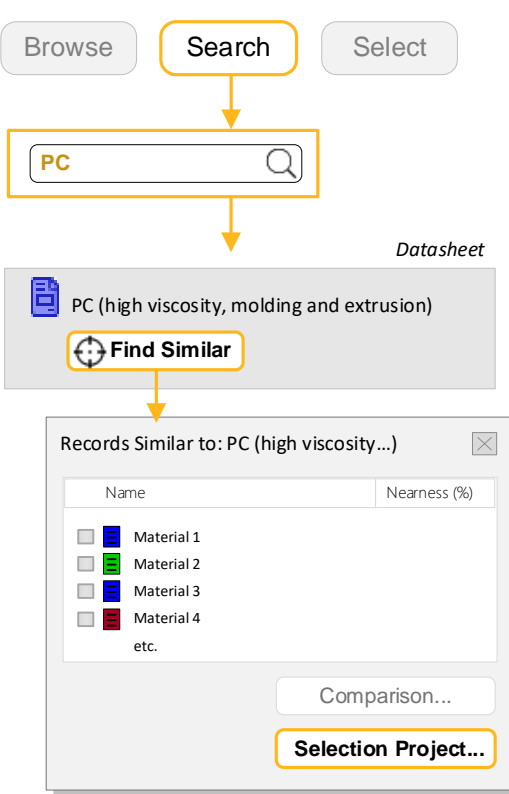

#### ❖ Apply additional design constraints

Click **Selection Project** to create a selection project and rank the results by nearness to the reference record.

Add a Limit Stage and select materials with equal or poorer flammability than the reference:

*Flammability:* Slow-burning ; Self-extinguishing ; Non-flammable.

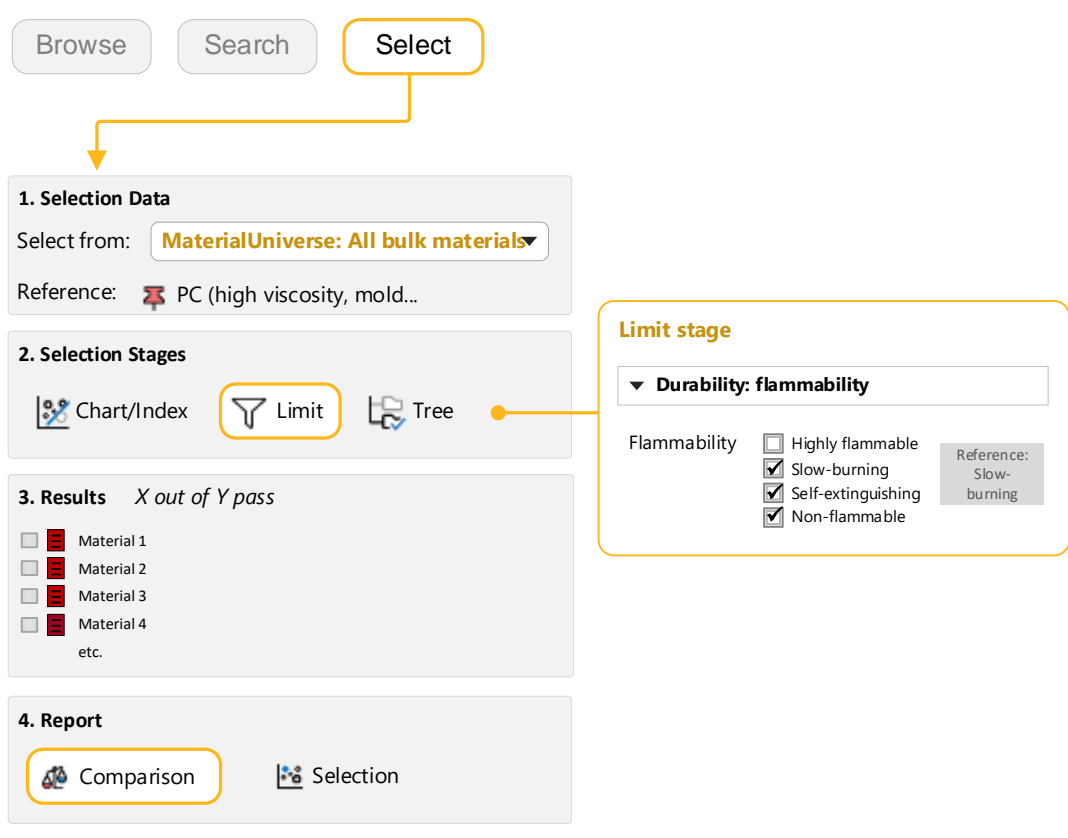

#### ❖ Compare the selection results

In the **Results** list, select *PBT (general purpose)* and *PPE+PS alloy (15% glass fiber).* Then, under **Report**, click **Comparison**.

❖ Use the Comparison Table to check for other significant differences in performance (for example, *Elongation*)

### <span id="page-5-0"></span>Exercise 4: Find Similar with Limits

- ❖ Open the record for *Polypropylene (Copolymer, Conductive, 5% Carbon powder)*
- ❖ Find records similar to it

Click **Find Similar**. Use the default weightings to calculate nearness; do not open the Nearness Settings window.

#### ❖ Compare the current material with the nearest alternative

Select the closest record from the list of results, *PP (copolymer, 10% talc)*, and create a Comparison Table by clicking **Comparison**.

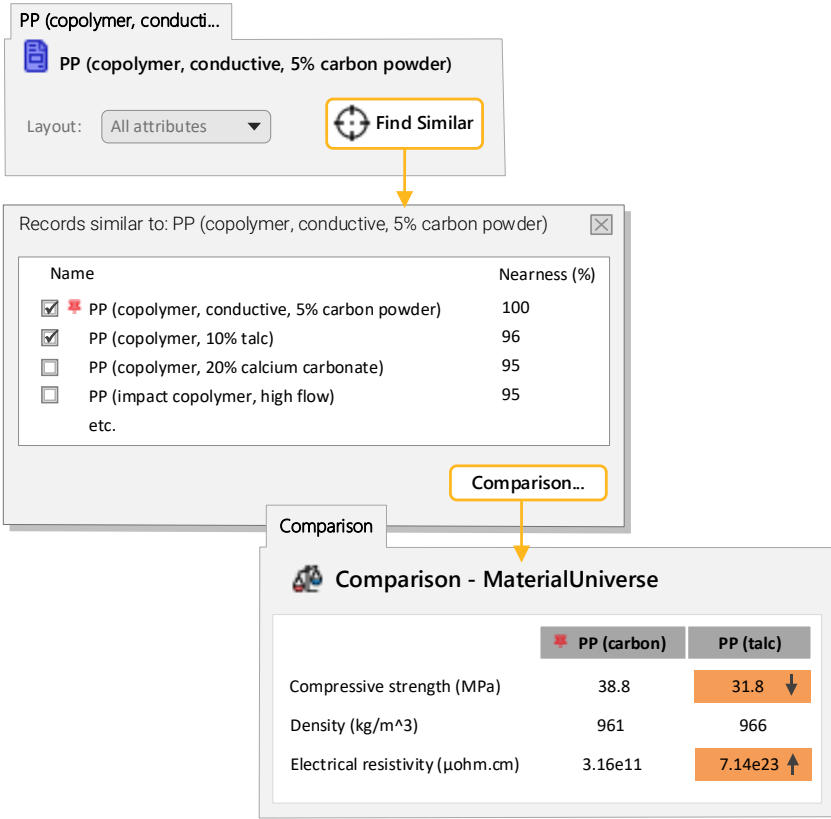

The **Comparison Table** is highlighted where there is a difference between the original (reference) and alternative materials. The reference material in this exercise was chosen specifically because it has low electrical resistivity. However, the nearest match does not, because the default criteria for nearness in this table do not account for electrical resistivity. You can change this manually.

The nearest materials in the results have similar physical properties to the reference material (density, yield strength, Young's modulus). However, the original material may have been chosen for its other characteristics. In this case, the polymer is conductive (has a low electrical resistivity).

The results from **Find Similar** can be used as the basis of a Selection Project. In this case, you can use a Limit Stage to filter on the additional requirement for conductivity.

#### ❖ Create a Selection Project using the results

In the **Records similar to** dialog, click **Selection Project**. The results are loaded into a new project, ranked by nearness.

#### ❖ Filter the results for an electrical resistivity that is equal to or lower than that of the reference material

Create a Limit Stage, and set the maximum value for electrical resistivity to 3.16e12, which is the maximum value for the reference record. **Apply** the stage.

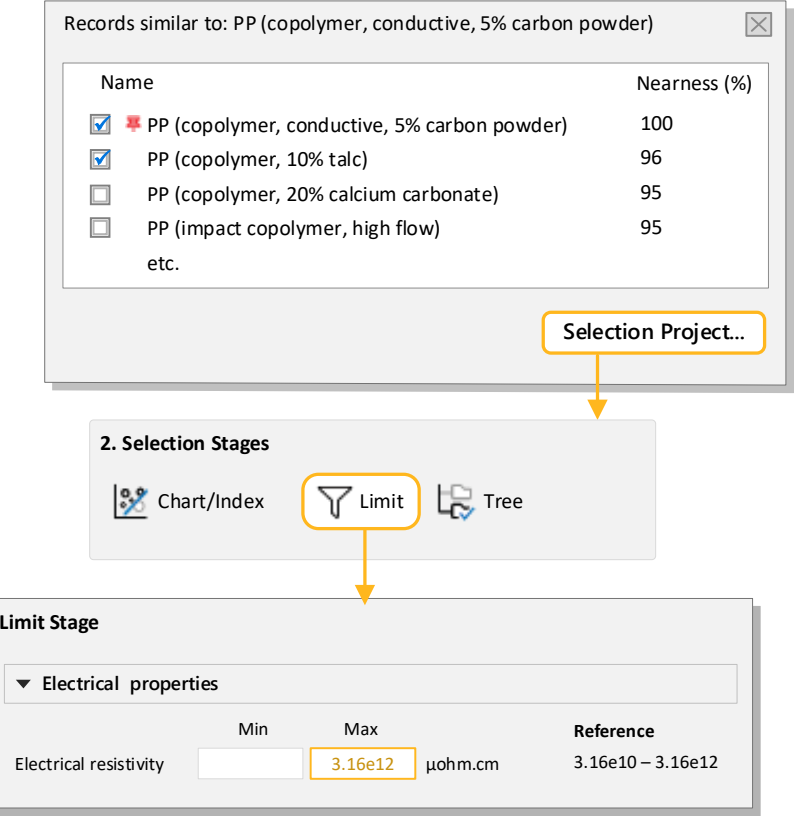

Example results, with Nearness (%):

- *PP (10-12% stainless steel fiber)* **87%**
- *PP (10% carbon fiber)* **83%**
- *ABS (40% aluminum flake*) **81%**

<span id="page-7-0"></span>❖ Delete this stage.

## Exercise 5: Changing the Find Similar Nearness Settings

Instead of filtering on additional attributes, you can change the criteria used for calculating nearness to take account of different requirements.

❖ Find records similar to *Polypropylene (Copolymer, Conductive, 5% Carbon powder)*

Open the datasheet and click **Find Similar**.

❖ Re-calculate the list of alternative materials, taking *Electrical resistivity* into account and prioritizing results with a resistivity that is the same or lower than the reference material.

Click the **Nearness settings** link on the **Records Similar to** dialog.

Under **Electrical Properties**, select **Electrical resistivity**. Set it to *100% when Same or lower*, and increase the **Weighting factor** to 2.

Click **OK** to generate the new results.

**Note:** These results are conceptually different to those from the previous exercise. We have ranked similar materials, taking into account the conductivity, but there is not a fixed upper limit as there was when filtering using the Limit Stage. Materials with a higher conductivity than the reference will still be included in these results.

#### **Copyright and Trademark Information**

© 2021 ANSYS, Inc. All rights reserved. Unauthorized use, distribution or duplication is prohibited.

ANSYS, ANSYS Workbench, AUTODYN, CFX, FLUENT and any and all ANSYS, Inc. brand, product, service and feature names, logos and slogans are registered trademarks or trademarks of ANSYS, Inc. or its subsidiaries located in the United States or other countries. ICEM CFD is a trademark used by ANSYS, Inc. under license. CFX is a trademark of Sony Corporation in Japan. All other brand, product, service and feature names or trademarks are the property of their respective owners. FLEXlm and FLEXnet are trademarks of Flexera Software LLC.

#### **Disclaimer Notice**

THIS ANSYS SOFTWARE PRODUCT AND PROGRAM DOCUMENTATION INCLUDE TRADE SECRETS AND ARE CONFIDENTIAL AND PROPRIETARY PRODUCTS OF ANSYS, INC., ITS SUBSIDIARIES, OR LICENSORS.

The software products and documentation are furnished by ANSYS, Inc., its subsidiaries, or affiliates under a software license agreement that contains provisions concerning non-disclosure, copying, length and nature of use, compliance with exporting laws, warranties, disclaimers, limitations of liability, and remedies, and other provisions. The software products and documentation may be used, disclosed, transferred, or copied only in accordance with the terms and conditions of that software license agreement.

ANSYS, Inc. and ANSYS Europe, Ltd. are UL registered ISO 9001: 2015 companies.

#### **U.S. Government Rights**

For U.S. Government users, except as specifically granted by the ANSYS, Inc. software license agreement, the use, duplication, or disclosure by the United States Government is subject to restrictions stated in the ANSYS, Inc. software license agreement and FAR 12.212 (for non-DOD licenses).

#### **Third-Party Software**

See the legal information in the product help files for the complete Legal Notice for ANSYS proprietary software and third-party software. If you are unable to access the Legal Notice, contact ANSYS, Inc.

Published in the U.S.A.

We welcome your feedback on this document. Please let us know if anything is unclear, if you spot an error, or have an idea for new content, by emailin[g granta-docs@ansys.com](mailto:granta-docs@ansys.com?subject=Feedback%20on%20GRANTA%20Selector%25Exercises)

Document version: SEL21-FS.02 Published: June 2021